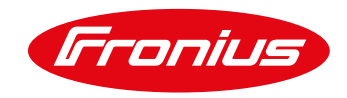

# **INTELIGENTNE POŁĄCZENIE POMPY CIEPŁA I FOTOWOLTAIKI** Instrukcje dla klientów, projektantów i instalatorów

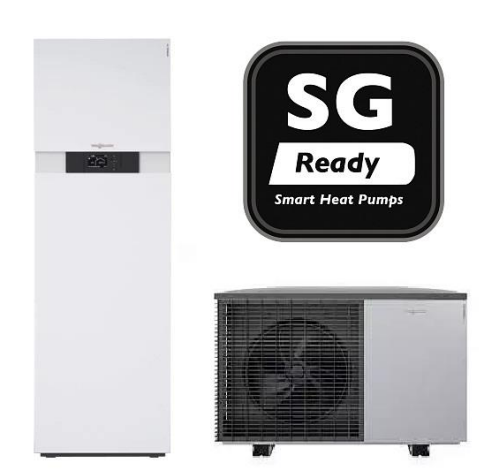

Biała księga © Fronius International GmbH Wersja 02 10/2020 Business Unit Solar Energy

Fronius zastrzega sobie wszelkie prawa, w szczególności prawo do powielania, dystrybucji i tłumaczenia. Żadna część tego dokumentu nie może być powielana, w jakiejkolwiek formie, przechowywana, przetwarzana, powielana lub rozpowszechniana za pomocą systemów elektronicznych bez pisemnej zgody firmy Fronius. Niniejszym przypomina się Państwu, że informacje publikowane w niniejszym dokumencie, pomimo największej staranności w jego przygotowaniu, mogą ulec zmianie i że ani autor, ani Fronius nie mogą przyjąć żadnej odpowiedzialności prawnej. Sformułowanie dotyczące płci odnosi się w równym stopniu do formy męskiej i żeńskiej

........................................................................................................................................................................................................................

# **SPIS TREŚCI**

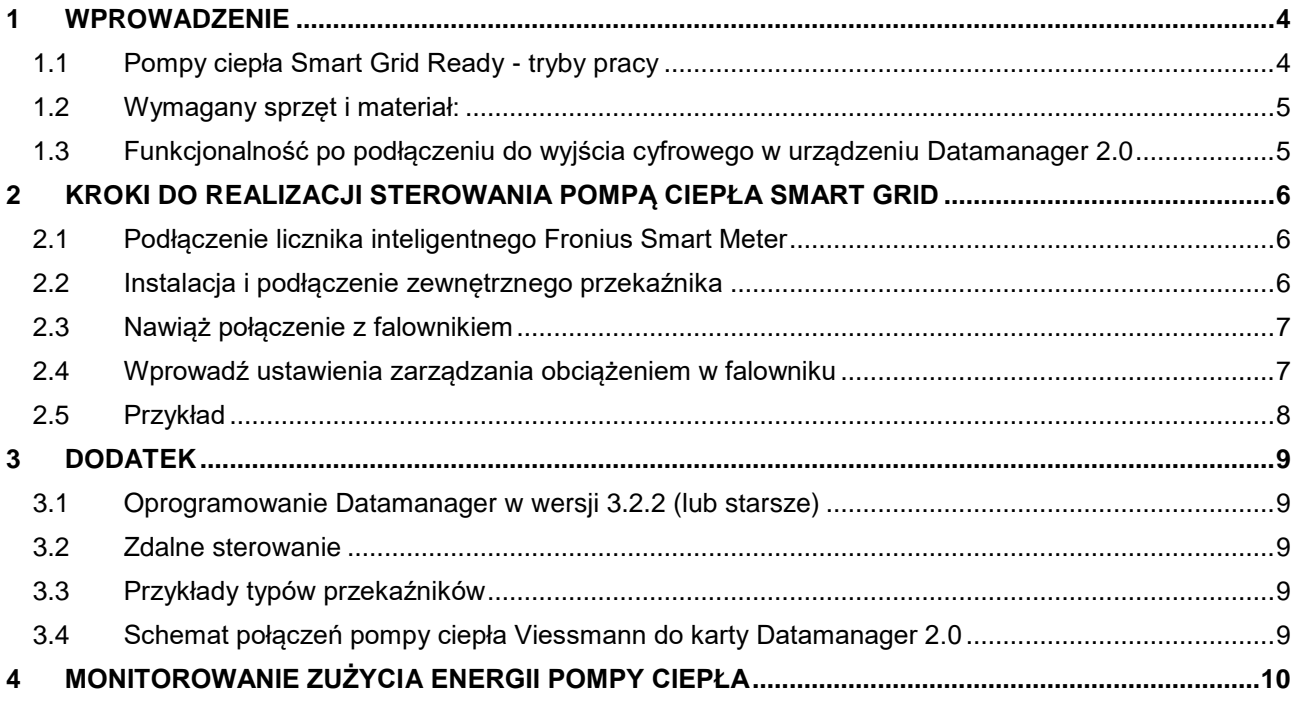

### **1 WPROWADZENIE**

Integrując pompę ciepła Smart Grid Ready ("SG Ready") z funkcją zarządzania energią w falownikach firmy Fronius, łatwo jest zwiększyć stopień zużycia własnej energii fotowoltaicznej w gospodarstwie domowych. W tym celu łączy się falownik z pompą ciepła poprzez jej wejście logiczne "zasilania PV" lub "zasilania tanią energią". Informuje to regulator pompy ciepła, kiedy powinna ładować zasobnik, aby wykorzystać jak najwięcej nadwyżek mocy fotowoltaicznej. Pompa ciepła jest załączana przez falownik w tryb pracy, który powoduje wzrost temperatury zadanej lub wymuszenie pracy w trybie chłodzenia. Wielkość tego wzrostu jest różna w zależności od producenta i znajduje się w instrukcji obsługi odpowiedniej pompy ciepła.

W porównaniu do bezpośredniego sterowania pompą ciepła, przełączenie na tryb podwyższonej temperatury ma tę zaletę, że parametry sterowania pompą ciepła (minimalne czasy pracy, ustawione czasy pracy, nastawy temperatury, itp.) pozostają nienaruszone, a zatem komfort użytkownika nie jest ograniczony. Warunkiem wstępnym dla sterowania Smart Grid Ready jest jednak to, że pompa ciepła musi być podłączona do tego samego punktu zasilania energią, co falownik -tak jak pokazano to na Rys. 1.

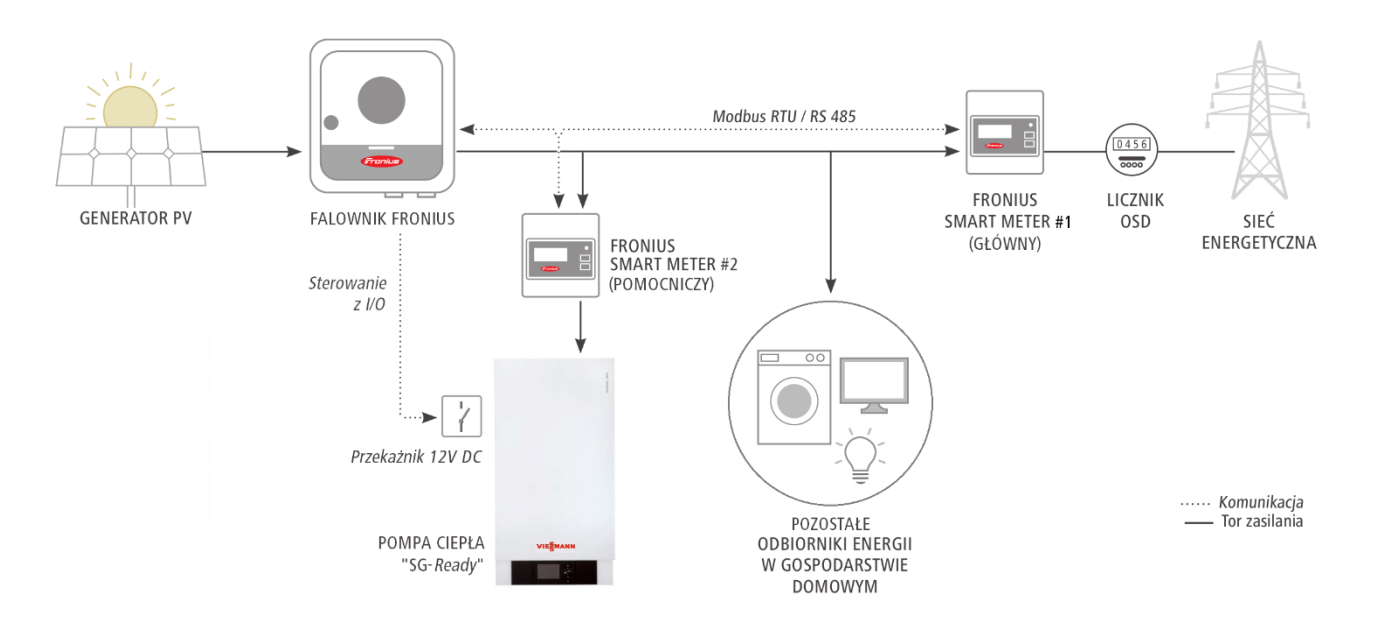

#### Rys. 1. Schemat połączenia pompy ciepła Smart Grid Ready w wariancie ze sterowaniem i monitorowaniem zużytej energii

#### **1.1 Pompy ciepła Smart Grid Ready - tryby pracy**

Wejście Smart Grid Ready pompy ciepła na podstawie sygnałów otrzymanych z zewnątrz (np. od OSD) może aktywnie wpływać na jej tryb pracy. Wszystkie pompy ciepła Smart Grid Ready mają cztery tryby pracy, z których Fronius zaleca przełączanie między trybem 2 i 3. Przełączanie jest realizowane poprzez zamknięcie zewnętrznego przekaźnika, który jest wysterowany przez falownik Fronius.

#### **Stan pracy 1: BLOKADA**

Ten stan wymusza zablokowanie pracy pompy ciepła. Ten stan roboczy jest wykorzystywany przy współpracy ze sterownikiem OSD, jest włączany o stałych porach i obejmuje maksymalnie 2 godziny "twardego" czasu blokowania.

#### **Stan pracy 2: NORMALNY**

W tym stanie roboczym pompa ciepła pracuje w normalnym trybie energooszczędnym z proporcjonalnym ładowaniem zasobnika ciepła. Pompa ciepła załącza się i wyłącza w zależności od potrzeb cieplnych

budynku i wody użytkowej. Aby aktywować ten stan pracy, zewnętrzny przekaźnik sterujący pompą ciepła pozostaje otwarty.

#### **Stan pracy 3: PODWYŻSZONY**

W tym stanie roboczym sterownik pompy ciepła pracuje w trybie wydłużonej pracy w celu podgrzewania wody i/lub ogrzewania pomieszczenia. W ten sposób można wykorzystać tanią taryfę energii i/lub energię pochodzącą z fotowoltaiki. To nie jest bezpośrednie polecenie uruchomienia, ale zalecenie, które dopuszcza podniesienie temperatury w budynku o 1°C lub podwyższenie temperatury w zbiorniku wody użytkowej w celu zmagazynowania nadwyżek energii w formie ciepła. Aby aktywować ten stan pracy, zewnętrzny przekaźnik do sterowania pompą ciepła jest zamknięty.

#### **Stan pracy 4: PODWYŻSZONY I WYMUSZAJĄCY WŁĄCZENIE**

Jest to ostateczne polecenie uruchomienia, o ile jest to możliwe w zakresie dopuszczalnych ustawień regulatora. Tryb ten wykorzystywany jest przez OSD w celu odbioru nadwyżek energii z sieci. Regulator może wymuszać pracę w kilku modelach sterowania:

Wariant 1: Pompa ciepła (sprężarka) jest aktywnie włączona

Wariant 2: Pompa ciepła (sprężarka + elektryczna grzałka wspomagająca) jest aktywnie włączona

Źródło: Bundesverband Wärmepumpe (BWP) e.V. [\(https://www.waermepumpe.de/normen-technik/sg-ready\)](https://www.waermepumpe.de/normen-technik/sg-ready)

#### **1.2 Wymagany sprzęt i materiał:**

- 1. Falownik Fronius (Fronius SnapINverter, Fronius IG Plus, Fronius IG, Fronius IG TL) ze zintegrowanym urządzeniem Fronius Datamanager 2.0 lub Datamanager Box 2.0
- 2. Fronius Smart Meter (model 63A-3, 63A-1, 50kA-3 w zależności od mocy przyłączeniowej budynku i ilości faz) do wykrywania nadmiaru energii PV
- 3. przekaźnik 12V DC (maksymalna moc cewki 3,2 W) do separacji potencjałów, dopuszczalne napięcie dla styków przełączania: max. 230V AC
- 4. opcjonalnie drugi Fronius Smart Meter (model 63A-3, 63A-1 w zależności od mocy elektrycznej pompy ciepła i ilości faz) do monitorowania zużycia energii przez pompę na portalu Solar.Web

#### **1.3 Funkcjonalność po podłączeniu do wyjścia cyfrowego w urządzeniu Datamanager 2.0**

Sterowanie wejściem Smart Grid Ready pompy ciepła jest realizowane za pomocą cyfrowego wyjścia zarządzania obciążeniem na karcie Datamanager 2.0. W tym celu wykorzystywane jest jedno wejście Smart Grid Ready pompy ciepła, które przełącza między trybem pracy 2 (normalne działanie: przekaźnik otwarty) i trybem pracy 3 (zwiększona praca: przekaźnik zamknięty). Zmiana między trybami pracy następuje automatycznie, w zależności od ustawionego algorytmu regulacji. Do sterowania karta Datamanager można wykorzystać wartość mocy w punkcie zasilania budynku (np. nadwyżka energii) lub bezpośrednio wartość mocy wyjściową falownika. Zalecamy jednak sterowanie na podstawie wartości mocy w punkcie zasilania budynku, ponieważ uwzględnianie jest zużycie energii wszystkich odbiorników domowych, które jest tutaj rejestrowane przez licznik inteligentny Fronius Smart Meter.

# **2 KROKI DO REALIZACJI STEROWANIA POMPĄ CIEPŁA SMART GRID**

#### **2.1 Podłączenie licznika inteligentnego Fronius Smart Meter**

Skąd wiemy, że mamy nadwyżkę energii? Aby to zmierzyć potrzebny jest inteligentny licznik energii Fronius Smart Meter, który instalujemy zaraz za zabezpieczeniem głównym budynku (czyli na "wejściu" do budynku). Po podłączeniu do Datamanager'a 2.0 będziemy mieli pełny wgląd w to, co się dzieje z naszą produkowaną energią, jak wygląda profile produkcji oraz zużycia energii.

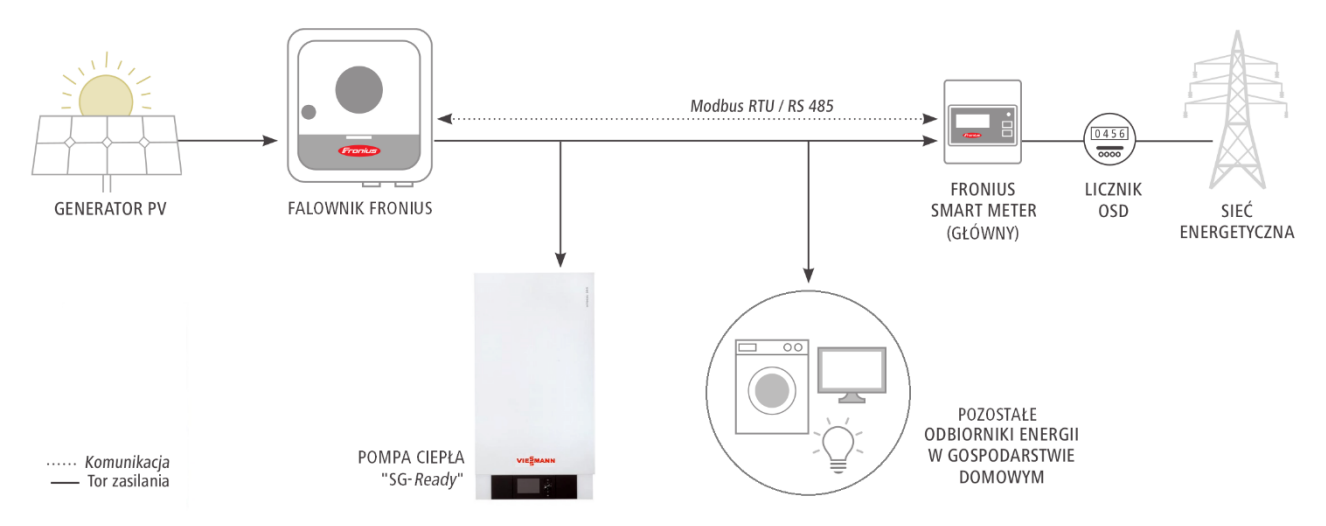

Rys. 2. Miejsce montażu głównego licznika inteligentnego Fronius Smart Meter

#### **2.2 Instalacja i podłączenie zewnętrznego przekaźnika**

Wystarczy zastosować prosty przekaźnik zasilany z 12V napięcia stałego o mocy cewki < 1W. Wyjście przekaźnika podłączamy do odpowiedniego wejścia pompy ciepła.

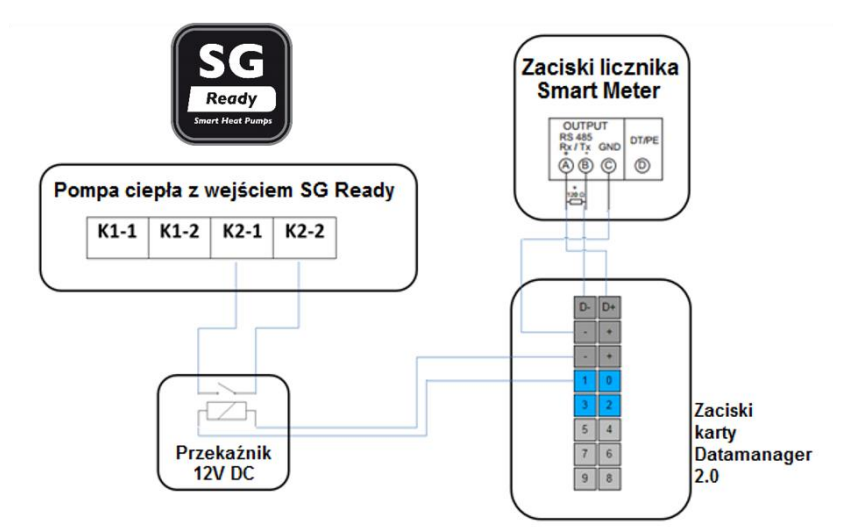

Rys. 3: Schemat elektryczny przekaźnika zewnętrznego do sterowania Smart Grid Ready

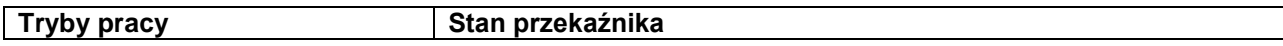

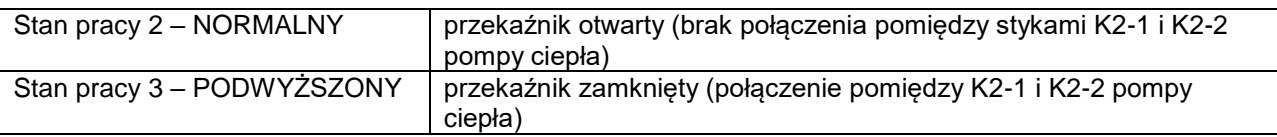

Tabela 1: Opis rozwiązania sterowania pompą ciepła Smart Grid Ready na przykładzie

#### **2.3 Nawiąż połączenie z falownikiem**

WAŻNE! Aby połączyć się z menu Fronius Datamanager, odpowiednie urządzenie (na przykład laptop, smartfon, tablet) należy ustawić w następujący sposób:

- Uzyskaj adres IP automatycznie - DHCP musi być aktywowany

Procedura:

- 1. Wybierz pozycję menu "SETUP" na wyświetlaczu falownika
- 2. Wybierz pozycję menu "Punkt dostępu WiFi"

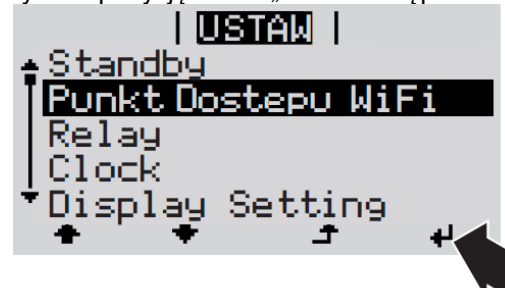

- 3. Podłącz laptop do punktu dostępu WiFi
	- a. Wyszukaj punkt dostępowy o nazwie "FRONIUS\_240.xxxxx"
	- b. Nawiąż połączenie z tą siecią
	- c. Wprowadź hasło: 12345678
	- d. Wprowadź w przeglądarce terminal http://datamanager lub http://192.168.250.181 (adres IP połączenia WLAN). W przypadku połączenia LAN wprowadź http://169.254.0.180.

Więcej informacji na temat nawiązywania połączenia można znaleźć w instrukcji obsługi falownika Fronius lub Fronius Datamanager 2.0.

#### **2.4 Wprowadź ustawienia zarządzania obciążeniem w falowniku**

W ustawieniach Datamanager'a w zakładka "**Zarządzanie obciążeniem**" można ustawić warunki dotyczące aktywacji ce portu wyjściowego I/01 na dużej pomarańczowej kostce Datamanager'a. Stan aktywny: na wyjściu I/O1 jest napięcie 12V DC, stan nieaktywny: 0V.

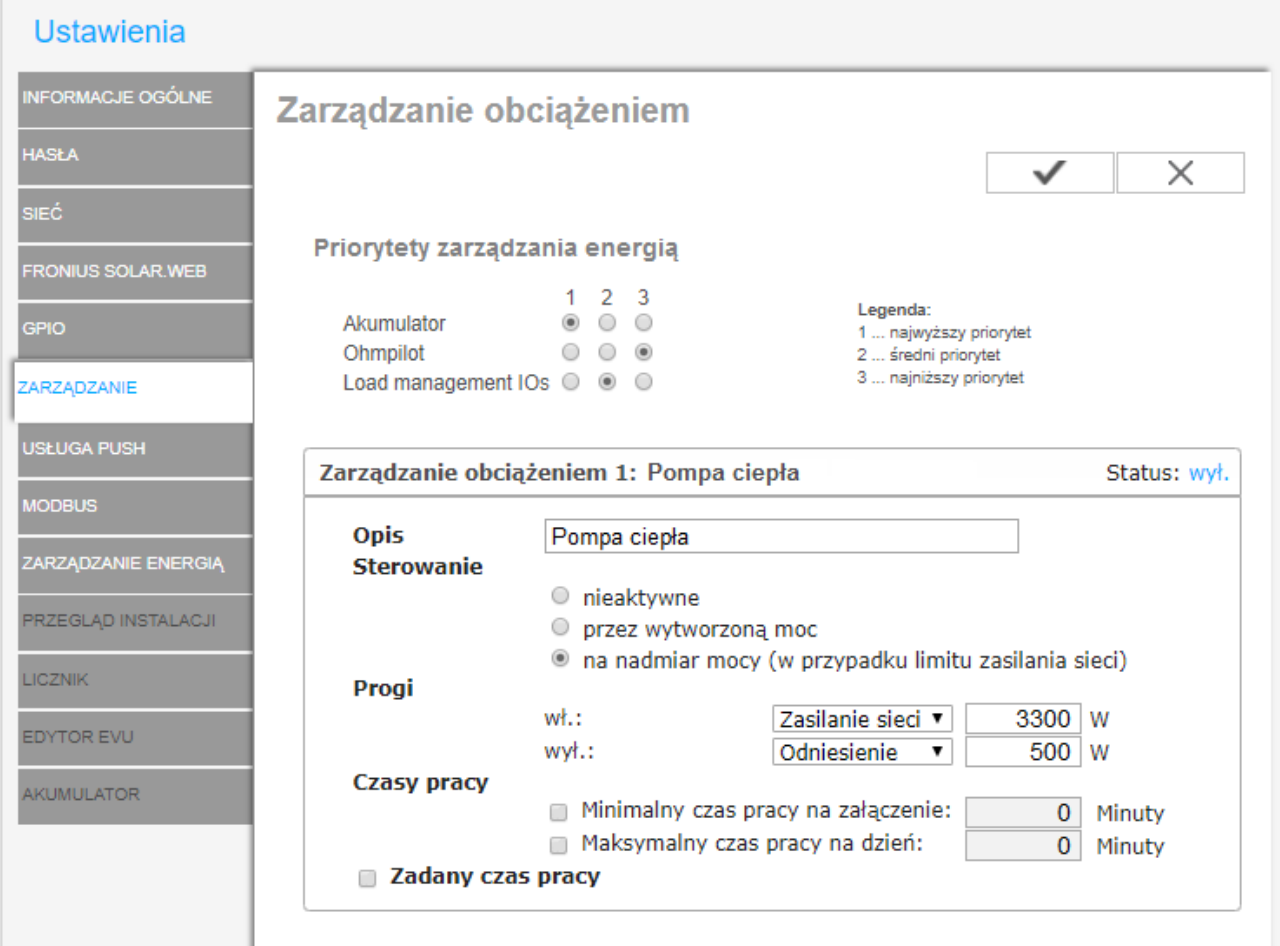

Rys. 4: Ustawienia zarządzania obciążeniem Smart Grid w interfejsie webowym Datamanager

#### **2.5 Przykład**

Pompa ciepła o poborze mocy 2730 W powinna być kontrolowana przez falownik Fronius przy użyciu wejścia Smart Grid Ready, aby zoptymalizować zużycie produkowanej własnej energii. W tym celu cyfrowe wyjście zarządzania obciążeniem urządzenia Fronius Datamanager 2.0 jest połączone z połączeniem Smart Grid Ready pompy ciepła za pomocą przekaźnika (dla separacje potencjałów). Konfiguracja połączenia pompy ciepła znajduje się w odpowiednich instrukcjach instalacji modelu pompy ciepła.

Poprzez interfejs www karty Fronius Datamanager parametry dla sterowania Smart Grid Ready są wprowadzane w ustawieniach "Zarządzanie obciążeniem". Rysunek 3 pokazuje ustawienia dla przykładu opisanego poniżej.

W tym przykładzie, jeśli moc oddawana do sieci przekroczy wartość 3 300 W (moc pompy ciepła + 10% = 3 000 W • 1,1 = 3 300 W), wyjście cyfrowego zarządzania obciążeniem karty Datamanager 2.0 zostanie aktywowane. Pompa ciepła przejdzie w stan pracy 3 – PODWYŻSZONY. Pompa będzie w tym trybie tak długo, aż zostanie zmierzona wartość mocy oddawanej do sieci poniżej 500 W. Przy tym ustawieniu minimalny czas pracy pompy ciepła jest zapewniony przez regulator pompy ciepła, ponieważ ten tryb pracy jest tylko zaleceniem. Progi zależą również od zainstalowanej mocy PV, więc wartość progowa załączenia nie powinna przekraczać 70% zainstalowanej mocy PV.

Viessmann z modułem uzupełniającym EA1.

# **3 DODATEK**

#### **3.1 Oprogramowanie Datamanager w wersji 3.2.2 (lub starsze)**

Należy pamiętać, że starsze wersje oprogramowania Fronius Datamanager mogą mieć mniej funkcji. Aby otrzymać wszystkie bieżące funkcje, konieczna może być aktualizacja oprogramowania. Więcej informacji na ten temat można znaleźć na naszej stronie głównej lub pod następującym linkiem:

#### **3.2 Zdalne sterowanie**

Możliwe jest również zdalne zmienianie ustawień komputera w tej samej sieci LAN. W tym celu należy użyć statycznego adresu IP w ustawieniach sieciowych urządzenia Fronius Datamanager. Ten adres IP może być przechowywany w przeglądarce, a tym samym łatwo dostępny. Nowe routery bezprzewodowe umożliwiają również użycie adresu URL http://datamanager/.

Aby uzyskać dostęp do systemu z zewnątrz, potrzebny jest zewnętrzny adres IP, który należy uzyskać od administratora IT. W przypadku dzielenia tego samego adresu IP z innymi urządzeniami konieczne będzie przekierowanie portów na adres IP karty Datamanager, port 80.

#### **3.3 Przykłady typów przekaźników**

Przy wyborze przekaźnika należy przestrzegać specyfikacji technicznych (maksymalna moc cewki: 3,2 W, napięcie cewki: 12V DC, napięcie przełączania styków i maksymalny prąd obciążenia styków). Bardzo dobrze sprawdzają się przekaźniki interfejsowe, inaczej zwane przekaźnikowymi modułami sprzęgającymi. Pełnią one funkcję separującą pomiędzy wejściem pompy ciepła a wyjściem karty Datamanager, jednocześnie chroniąc przed przepięciami i krótkotrwałymi przeciążeniami.

Na przykład odpowiednie są następujące typy:

- Przekaźnikowy moduł sprzęgający Finder 1P 6A 12V DC, 38.51.7.012.0050
- Przekaźnik Weidmüller Relais 6A -MRS 12VDC 1CO ; 1 zestyk przełączny

#### **3.4 Schemat połączeń pompy ciepła Viessmann do karty Datamanager 2.0**

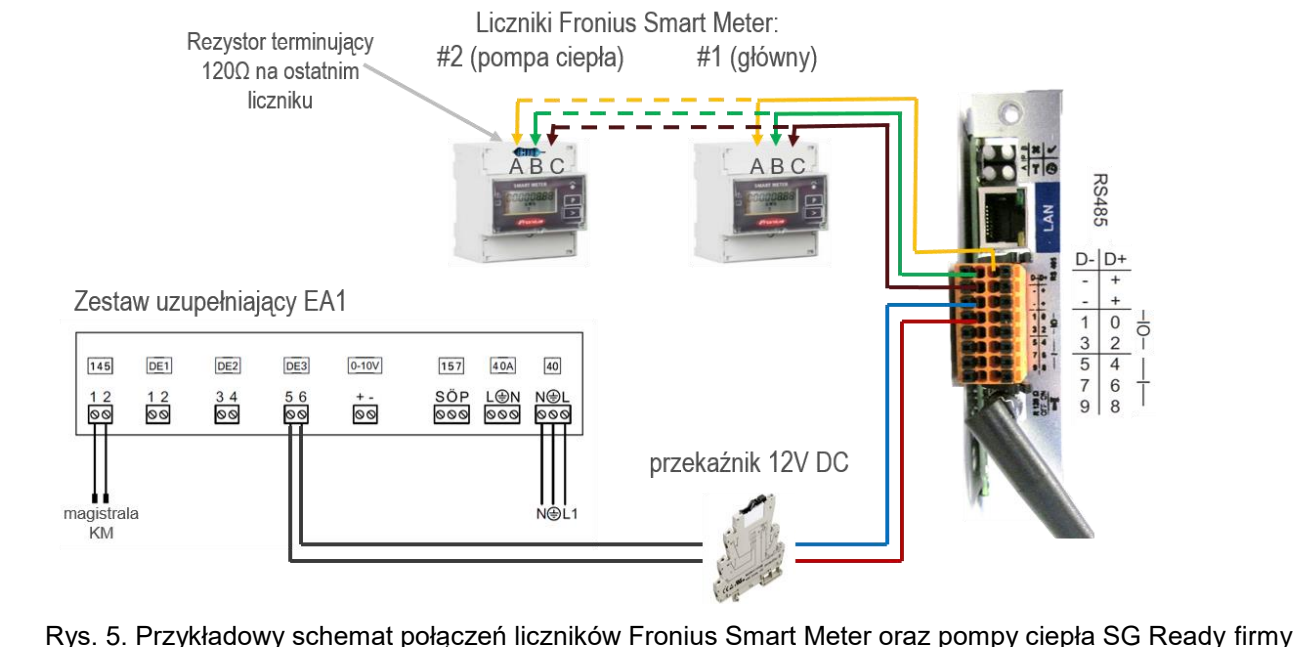

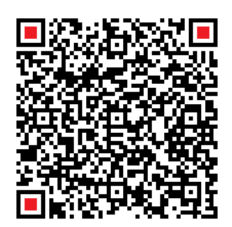

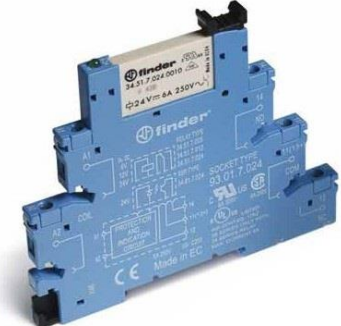

# **4 MONITOROWANIE ZUŻYCIA ENERGII POMPY CIEPŁA**

Falowniki Fronius zawierają funkcję Fronius Energy Profiling, która w połączeniu z dodatkowymi licznikami inteligentnymi Fronius Smart Meter oprócz monitorowania zużycia energii w całym budynku, pozwala na szczegółowe monitorowanie zużycia energii aż do trzech wybranych odbiorników. Dzięki temu dane pomiarowe dotyczące produkcji i konsumpcji energii wyświetlanie są w jednym miejscu: na portalu monitorującym Solar.web.

Na zaciskach pompy ciepła można zainstalować dodatkowy licznik inteligentny Fronius Smart Meter. Nie musi być tego samego typu, co licznik główny zainstalowany na wejściu do budynku. Jeśli mamy pompę jednofazową wystarczy Fronius Smart Meter 63A-1. Przy pompie trójfazowej: Fronius Smart Meter 63A-3. W ten sposób będziemy mieli pełny wgląd w zużycie energii przez pompę ciepła na portalu Solar.Web. Przykład takiej kompleksowej instalacji przedstawiono na Rys. 1, a sposób prezentacji danych - poniżej.

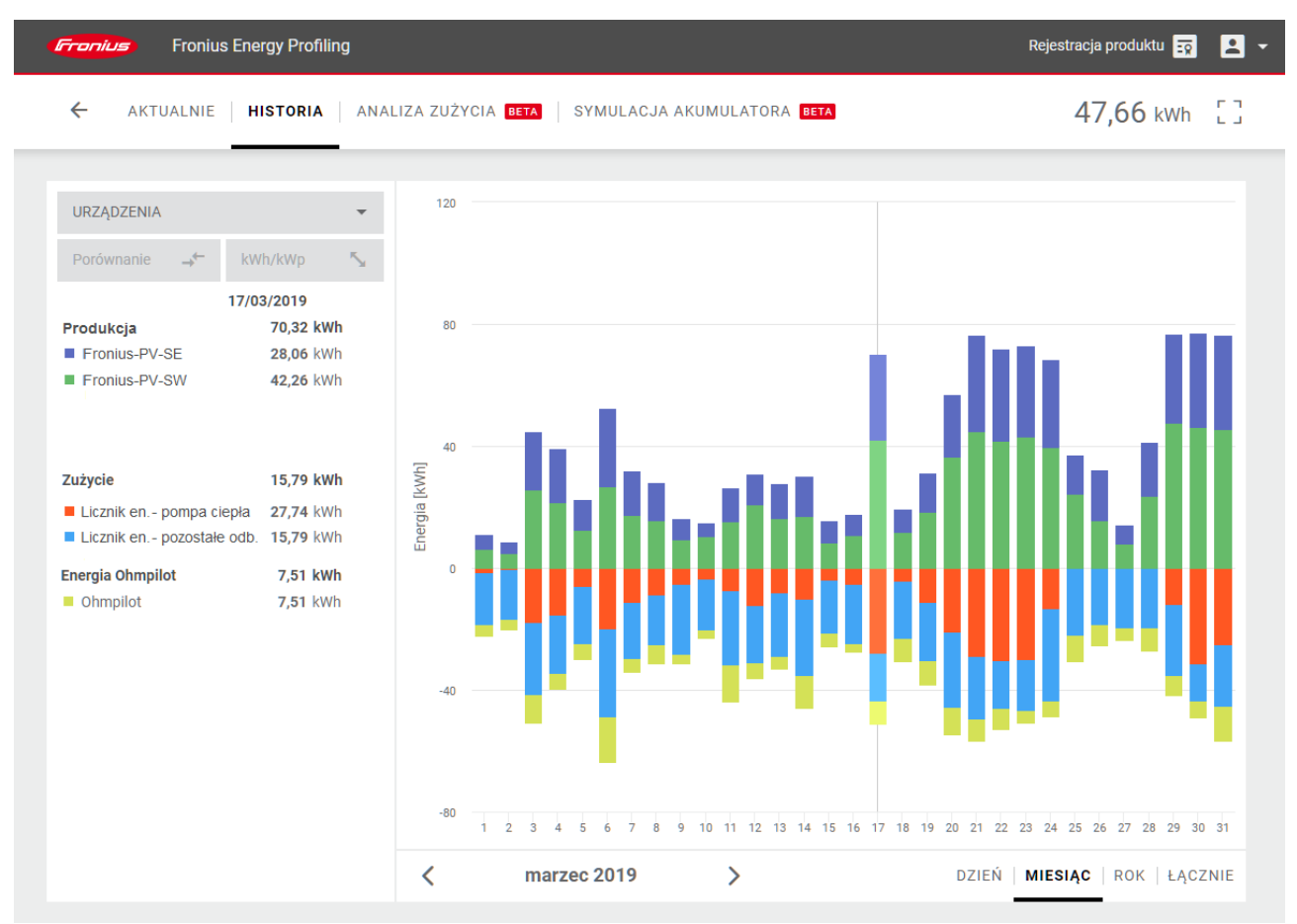

Rys. 6. Przykładowa prezentacja danych dotyczących produkcji i zużycia energii na portalu Solar.Web

Zeskanuj lub kliknij po więcej informacji na temat **4 liczników Fronius Smart Meter** w jednej instalacji

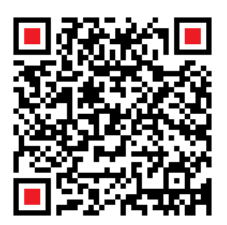

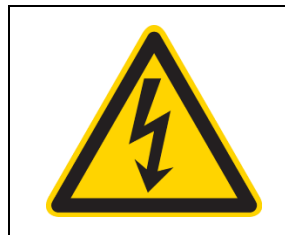

Wszystkie prace elektryczne, podłączenie liczników, przekaźnika, czy sterowanie pompą ciepła należy bezwzględnie powierzyć wykwalifikowanemu instalatorowi!

Zeskanuj lub kliknij po więcej informacji nt. Z**arządzania energią produkowaną z instalacji PV**:

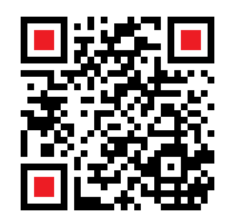

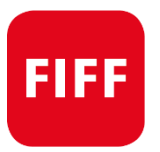

Zapraszamy na:

Forum Instalatorów Falowników Fronius

www.forum-fronius.pl

MADE IN **= AUSTRIA** 

Fronius Polska Sp. z o.o. ul. Gustawa Eiffel'a 8 44-109 Gliwice, Polska Tel +48 32 621 07 00 Fax +48 32 621 07 01 pv-sales-poland@fronius.com www.fronius.pl